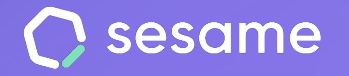

# Configuración general y centros

La información más valiosa de tu empresa en una sola herramienta

**Sesame Time** 

**Sesame Advanced** 

**HR Starter** 

**Plan Professional** 

**Plan Enterprise** 

**Dossier para el administrador**

# **¡Hola!**

Te damos la bienvenida a Sesame, el software que simplifica la gestión de RRHH. En este dossier te explicaremos qué es la "**Configuración general y centros**" y cómo puedes configurarlo en tu panel. Iremos paso a paso, así que no te preocupes, ¡Estamos aquí para ayudarte en lo que necesites!

### Contenido

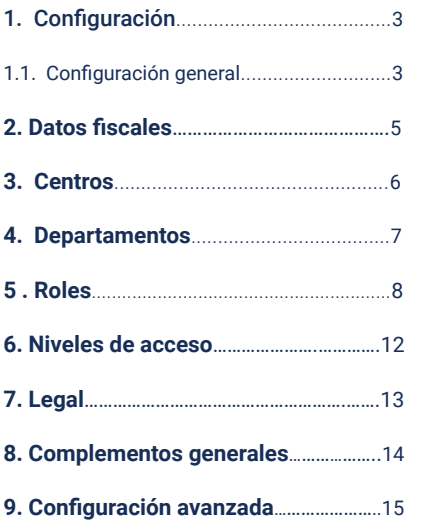

# **1. Configuración**

El apartado de configuración es el pilar fundamental de Sesame. Desde aquí podrás configurar todo lo relacionado con los **horarios**, **vacaciones, ausencias, automatizaciones**… Además de gestionar configuraciones generales relacionadas con **departamentos, roles** o **centros de trabajo**. ¿Empezamos?

### **1.1. Configuración general**

Dirígete a la parte inferior izquierda y haz clic en "**Configuración**", podrás:

- **Modificar los datos generales y fiscales de la empresa.**
- **Restringir algunas funcionalidades.**
- **Crear y asignar los departamentos.**
- **Asignar roles y niveles de acceso a empleados.**
- **Subir documentos legales.**
- **Crear complementos generales.**
- **Crear benefits y hacer ajustes de configuración avanzada.**

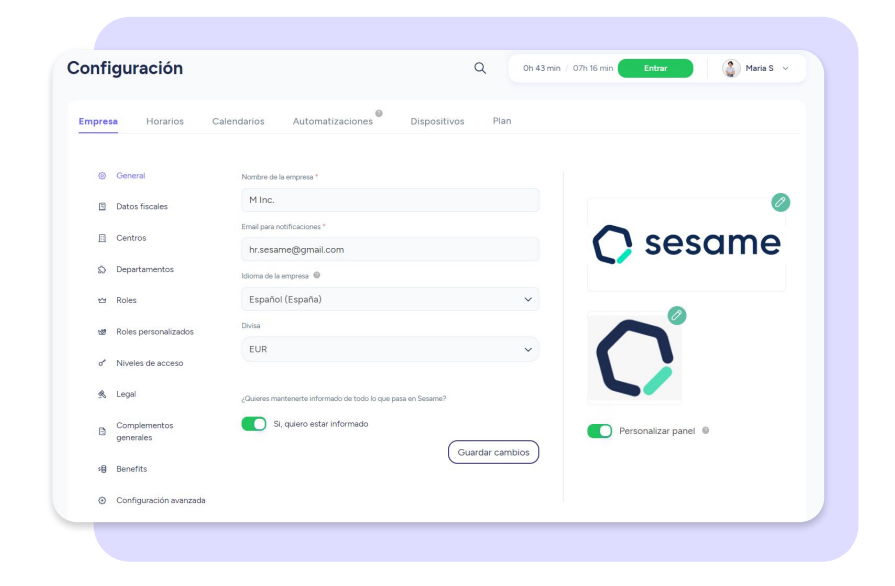

### **Configuración general de la empresa**

**Configuración empresa >> Empresa >> General**

En este bloque podrás cargar el logo de tu compañía y **personalizar** algunas opciones. Asimismo podrás establecer el correo electrónico para las notificaciones relacionadas con la cuenta y configurar el idioma por defecto.

¿Tienes una plantilla con empleados de diferentes países? No te preocupes, aunque configures un idioma por defecto para la cuenta, luego cada empleado podrá modificar el idioma de su perfil.

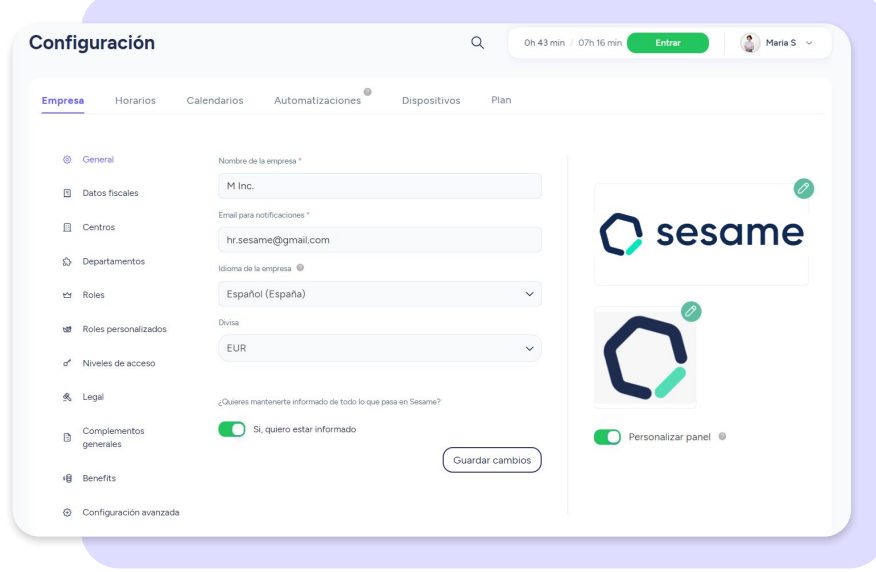

### **2. Datos fiscales**

#### **Configuración empresa >> Empresa >> Datos fiscales**

En este espacio, te brindamos la oportunidad de detallar de manera completa y precisa los datos fiscales esenciales de tu empresa.

Proporciona la información más actualizada y veraz sobre los aspectos fiscales de tu empresa:

- **● Nombre de la empresa**
- **● Email de facturación**
- **● Dirección de facturación**
- **● País**
- **● Provincia**
- **● Ciudad**
- **● Código postal**
- **● CIF/VAT**

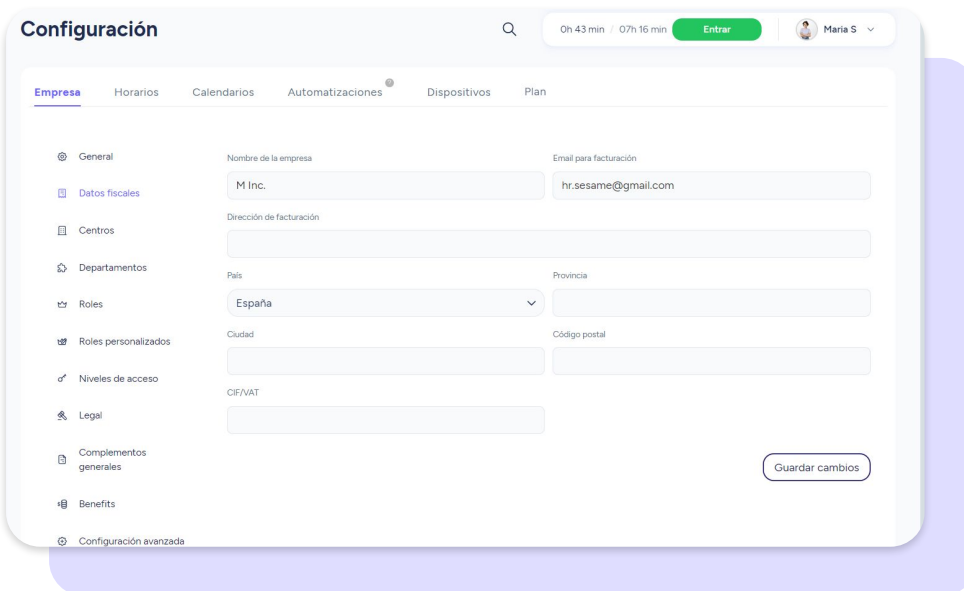

### **3. Centros**

#### **Configuración >> Centros >> Añadir centro**

**¿Tu empresa tiene varias oficinas o sedes ubicadas en diferentes puntos del mundo?** Con Sesame puedes indicar cada uno de los centros de trabajo, elegir el nombre, localizar el centro y elegir una zona horaria. Una vez creado, aparecerá localizado en el mapa y tendrás toda la información de cada centro.

#### **Configuración >> Empresa >> Centros >> Clicar en columna "Empleados"**

**¿Te falta añadir algunos miembros de una oficina?** Para **añadir empleados** a un centro tan solo tienes que ir a la columna de empleados y hacer clic sobre el número que visualices. Selecciona aquellos empleados del desplegable que quieras asignar y por último haz clic en "**Asignar empleados**":

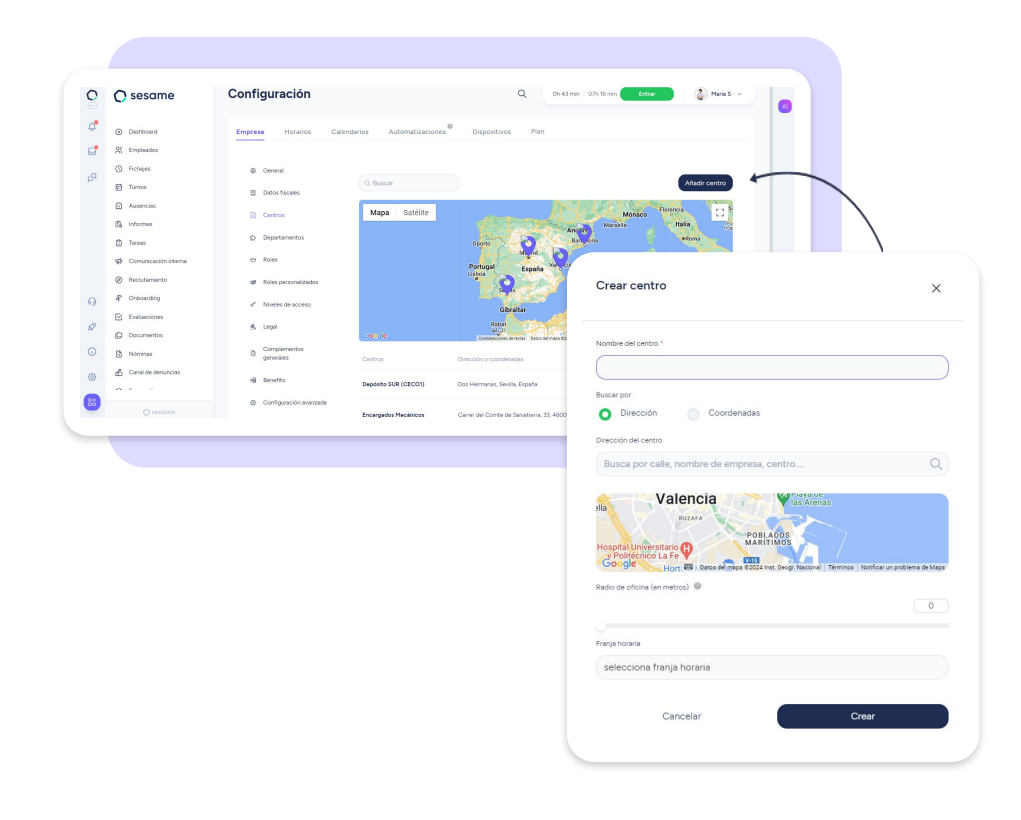

### **4. Departamentos**

**Configuración >> Empresas >> Departamentos >> Crear departamento**

**En esta sección podrás crear los distintos departamentos que tiene tu empresa.** Una vez configurados te aparecerá un listado con el nombre del departamento. Si clicas en "**Empleados**", podrás añadir a los usuarios que pertenecen a ese departamento.

¿Tienes trabajadores que tienen múltiples tareas en diferentes áreas? Tranquilo, cada uno de tus empleados podrá pertenecer a tantos departamentos como sea necesario. Práctico, ¿verdad?

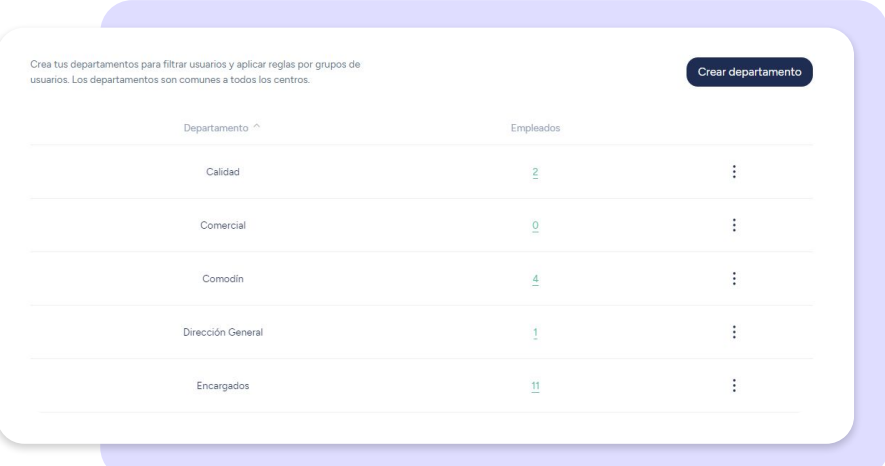

# **5. Roles**

### **5.1. Roles superiores**

#### **Propietario**

Por defecto este rol estará asignado al creador de la cuenta. Podrá acceder a todas las funcionalidades, permisos, y tendrá la visibilidad y poder de edición total sobre los empleados de la cuenta. Es el único rol que puede gestionar grupos de empresas. Por lo tanto, es el único que podrá conceder roles empresariales y generar nuevas empresas.

#### **Administrador**

También tendrá la misma capacidad de visualización y edición sobre los empleados que el propietario pero no podrá gestionar grupos de empresas. Es la principal diferencia con el propietario. Por defecto tendrá la sección de "Nóminas" bloqueada hasta que se le conceda el permiso para acceder.

#### **RRHH**

Este rol está pensado para la validación de solicitudes, tanto de vacaciones y ausencias como de fichajes. Se encarga de la gestión de todas estas solicitudes siempre y cuando no haya un responsable asignado para ello.

En cuanto a accesibilidad, tiene la misma que el administrador.

El chat de RRHH también es responsabilidad suya. Este chat, una vez instalado, solo podrá ser visualizado por este rol. Los usuarios con rol de RRHH se encargan de mantener las conversaciones con los empleados que hacen uso del chat.

### **5.2. Roles inferiores**

#### **Manager**

Tiene los mismos permisos que un responsable sobre sus empleados. Con la única diferencia de que el mánager puede administrar a empleados sin necesidad de que estén vinculados a un departamento o centro.

#### **Administrador de centro**

Un administrador de centro podrá crear nuevos usuarios y configurarles sus fichas de empleado, vacaciones, jornadas laborales… Además, también gestionará incidencias y solicitudes de los equipos de los centros que administre.

#### **Administrador de departamento**

Un administrador de departamento podrá crear nuevos usuarios y configurará sus fichas de empleados, vacaciones y jornadas laborales. Además, gestionará las solicitudes de ausencias, vacaciones y fichajes de los empleados de los departamentos que administre.

#### **Empleado**

Por defecto, todos los usuarios se crearán como empleados a excepción del primer propietario aunque posteriormente se les podrá asignar cualquier otro tipo de rol. Los empleados únicamente podrán fichar, hacer solicitudes de vacaciones y ausencias, imputar tiempos a tareas y proyectos, responder evaluaciones o consultar información individual.

### **5.3. Roles inferiores**

Los roles personalizados son aquellos concedidos directamente a un empleado para que se encargue de llevar a cabo una función muy específica.

#### **Rol comunicador**

Este rol está pensado para realizar anuncios al equipo a través de la sección de Comunicados.

#### **Responsable del sistema**

El responsable del sistema es el encargado del canal de denuncias y de gestionar todas las irregularidades que se notifiquen en el canal.

#### **Administrador de proyectos**

Al empleado que se le asigne este rol, se le habilitará la funcionalidad de Tareas y podrá visualizar todos los proyectos que administra.

#### **Administrador de ausencias**

Este rol se encargará de gestionar las ausencias que previamente hayan sido configuradas como ausencias específicas.

#### **Gestor de turnos**

Cualquier empleado puede recibir este rol, independientemente que tengan otros roles asignados o no. El administrador configura qué empleados pueden gestionar los cuadrantes y a continuación elegirá sobre qué usuarios harán esta gestión.

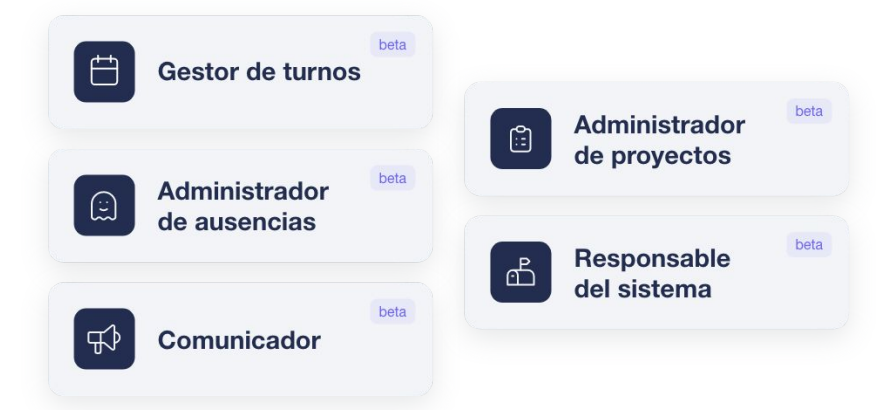

### **5.4. ¿Cómo asignar los roles de un equipo paso a paso?**

#### **Configuración >> Empresa >> Roles >> Clic en X empleados >> Asignar**

Al lado de cada rol, aparece el símbolo "**+**". A continuación deberás seleccionar en el listado los empleados a los que le vas a asignar ese rol y en qué departamentos.

En caso de querer que el rol sea asignado a todos los departamentos, bastará con clicar en "**Todos los departamentos**" y a continuación en "**Aplicar Rol**". Así de fácil y sencillo es crear roles asociados a diferentes áreas y departamentos.

#### **Configuración >> Empresas >> Configuración avanzada >> Convenios >> Añadir convenio**

Desde aquí podrás configurar los diferentes acuerdos laborales que hay en tu empresa y aplicarlos a tus empleados de forma sencilla. ¡Crea tantos como sean necesarios**! Añade un convenio,** indicando el nombre, su código y el total de horas anuales. Una vez creado podrás asignárselo a los empleados que le corresponda.

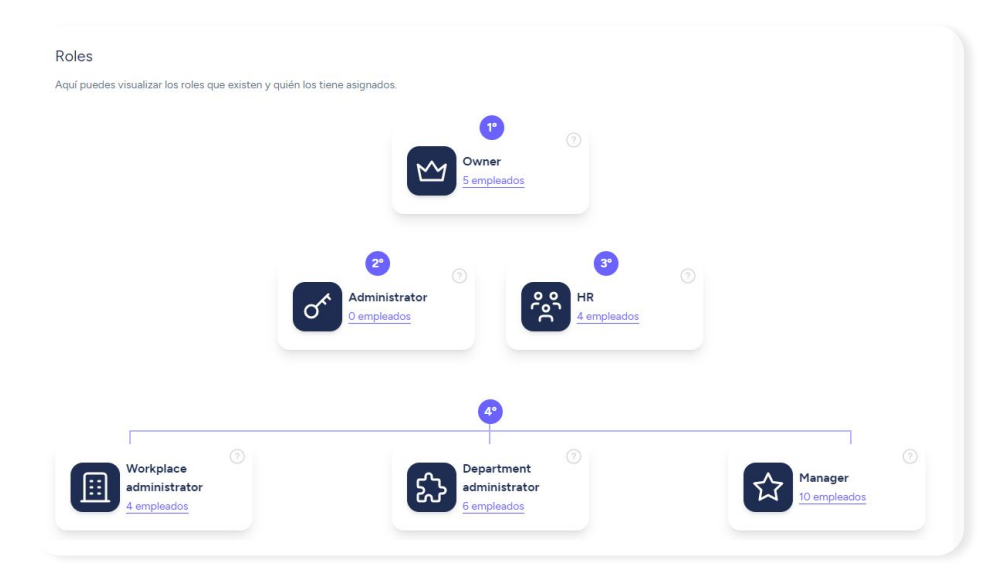

#### **Grupo de empresas**

En el caso de tener un grupo empresarial, podrás crearlo de la siguiente manera: Activa " grupo de empresas", añade su nombre y haz clic en "Actualizar". Desde ese momento te aparecerá en la barra izquierda la sección "**Empresas**". En este apartado podrás crear tantas empresas como necesites y asignar roles a los empleados de cada una de ellas.

# **6. Niveles de acceso**

Crea diferentes niveles de acceso y decide **qué información personal** de tus empleados estará disponible para los **roles inferiores.**

Accede a **Configuración >> Empresa >> Niveles de acceso.** 

Introduce el nombre y la descripción y elige la información a la que los roles pueden tener acceso.

Estos son los datos sobre los que podrás elegir qué tipo de acceso tienen:

- Tipo de identificación
- Fecha de nacimiento
- Género
- Nacionalidad
- Estado civil

Para cada uno de ellos podrás elegir entre tres opciones: **bloqueado** (candado), **visualiza pero no edita** (ojo) y **visualiza y edita** (lápiz).

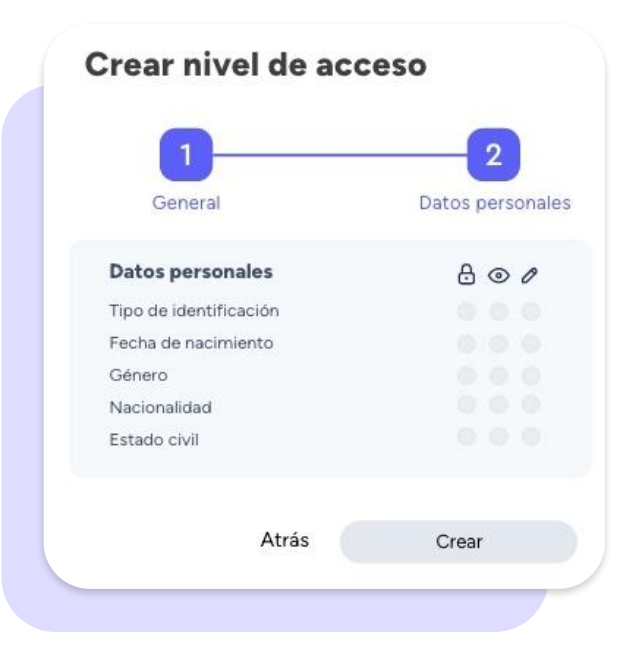

Selecciona **"Crear"** para finalizar la creación de ese nuevo nivel de acceso. Una vez creada la configuración, verás aparecer al nuevo nivel de acceso junto al resto ya creados.

Selecciona el que te interese y asígnalo a los empleados a través del icono **"Añadir empleado".**

Siempre tendrás la opción de **eliminar** la configuración creada.

**¿Cómo visualizarán los datos los roles inferiores dependiendo del tipo de configuración?**

- Datos bloqueados: los roles inferiores visualizarán asteriscos.
- **Solo visualización:** verán el dato con un color tenue
- **Visualización y edición:** verán los datos con normalidad y podrán editarlos.

# **7. Legal**

En esta sección podrás ver todos aquellos documentos legales relacionados con tu suscripción a Sesame.

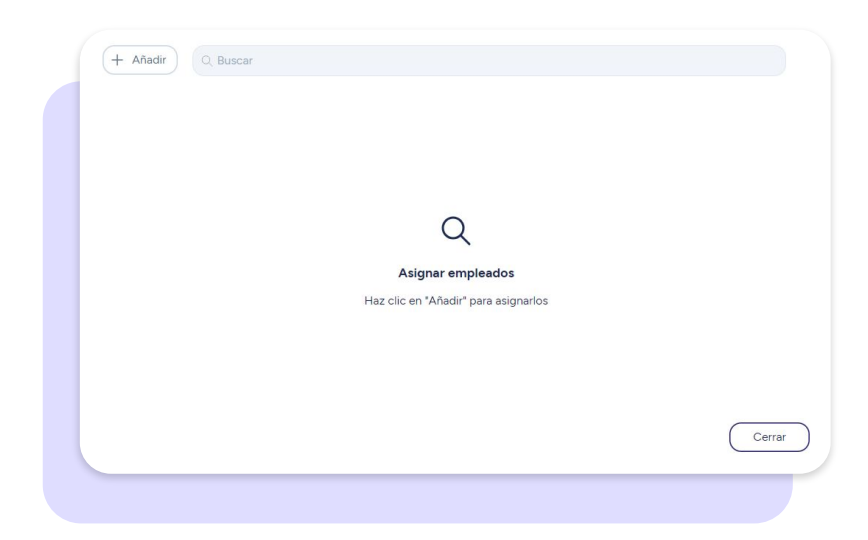

# **8. Complementos generales**

#### **Configuración >> Complementos generales**

Crea complementos con carácter general y asígnalos a tus empleados cuando les corresponda.

Crea un complemento general accediendo a **Configuración > Complementos generales > Crear complemento > Rellenar los campos > Añadir.** 

El complemento aparecerá creado en el listado junto al resto de complementos generales.

Posteriormente, podrás asignarle un complemento general a un trabajador desde Contratos en su perfil de empleado.

¡Recuerda! Solo podrás asignar un complemento si está configurado con la misma divisa y mismo periodo de pago que las condiciones salariales del trabajador.

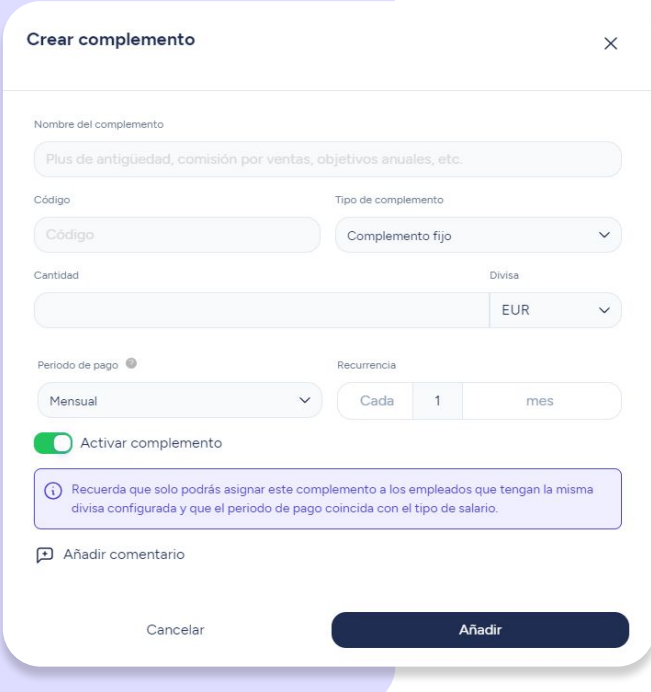

# **9. Configuración avanzada**

#### **Configuración >> Complementos avanzada**

#### **Legislación laboral**

Sesame se adapta a la legislación laboral de cada país. Desde esta sección podrás activar o desactivar manualmente cada funcionalidad independientemente de cual sea tu país.

#### **Convenios**

Desde la sección de convenios podrás configurar los diferentes acuerdos laborales que hay en tu empresa y aplicarlos a tu equipo. Haz clic en "**Añadir**" y empieza a configurar tus convenios. A continuación, podrás asignarlos a tu equipo desde la columna de "**Empleados**".

#### **Grupo de empresas**

¿Tienes varias empresas? Desde esta sección podrás crear tu propio grupo de empresa. Añade el nombre del grupo y haz clic en "Actualizar nombre".

#### **Eliminar empresa**

Desde este apartado podrás eliminar tu empresa de Sesame de manera permanente. Para evitar errores, el sistema te solicitará una segunda confirmación para antes de borrar tu empresa.

#### sesamehr.es

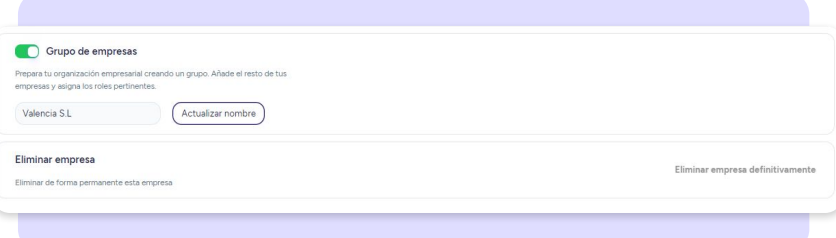

# Grow your company Empower your team!

¿Todavía tienes alguna pregunta por responder? En nuestro help center encontrarás muchas cuestiones resueltas. En caso de no ser suficiente, ¡nos encantaría escucharte!

Contáctanos, estamos a solo una llamada de ti: **96 062 73 51**.

Escríbenos, responderemos lo antes posible: **[soporte@sesametime.com](mailto:soporte@sesatime.com)**